# **PENGISIAN FORM PELANTIKAN PPNS PENGAJUAN OLEH KEMENTERIAN/LEMBAGA**

### **HALAMAN UTAMA**

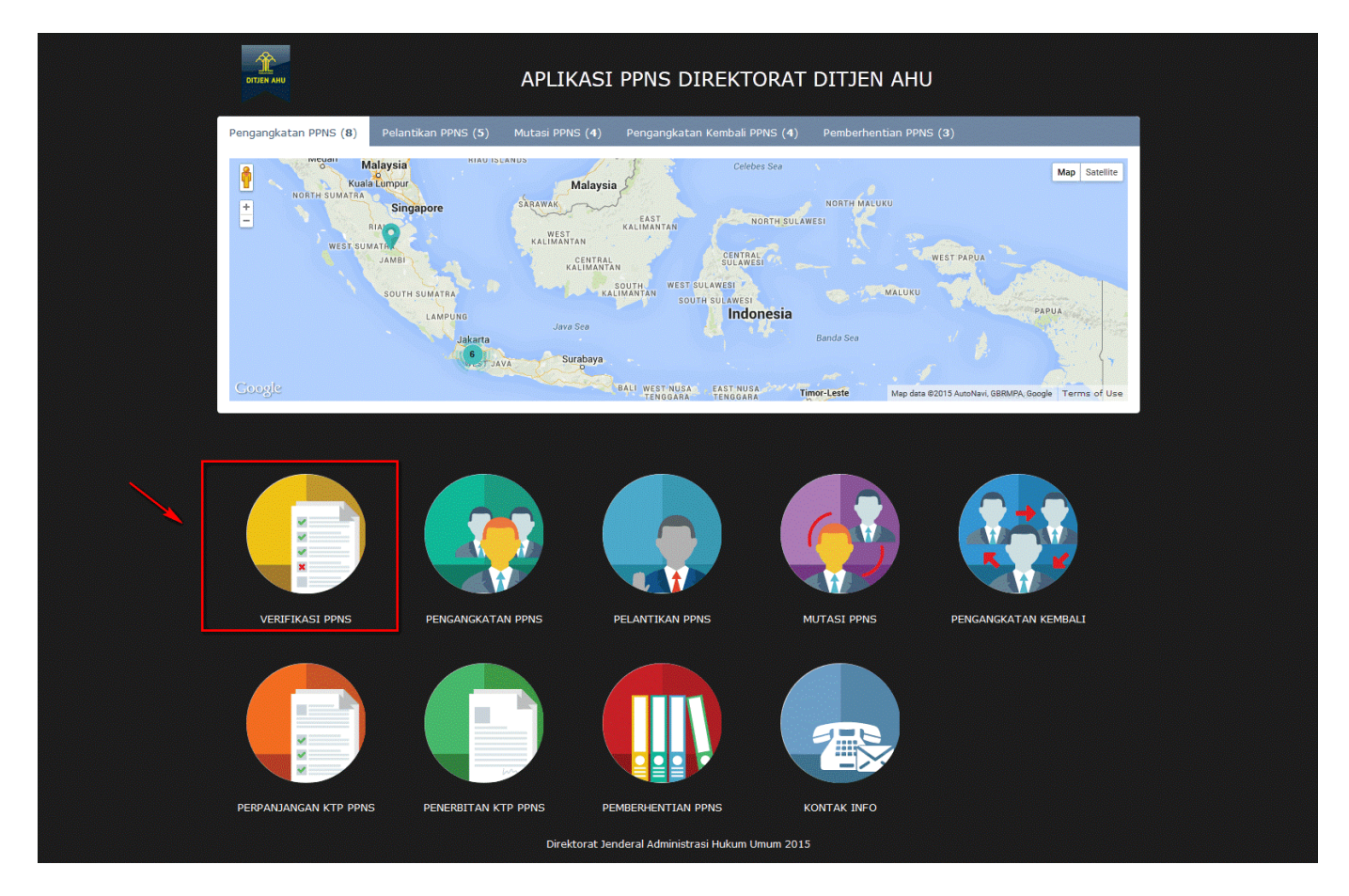

#### **Keterangan :**

Pada gambar diatas adalah halaman awal dari Pembuatan Sistem Informasi PPNS, dimana para user atau pengguna akses terlebih dahulu ke <http://ppns.ahu.go.id/>maka akan tampil halaman diatas.

## **HALAMAN LOGIN**

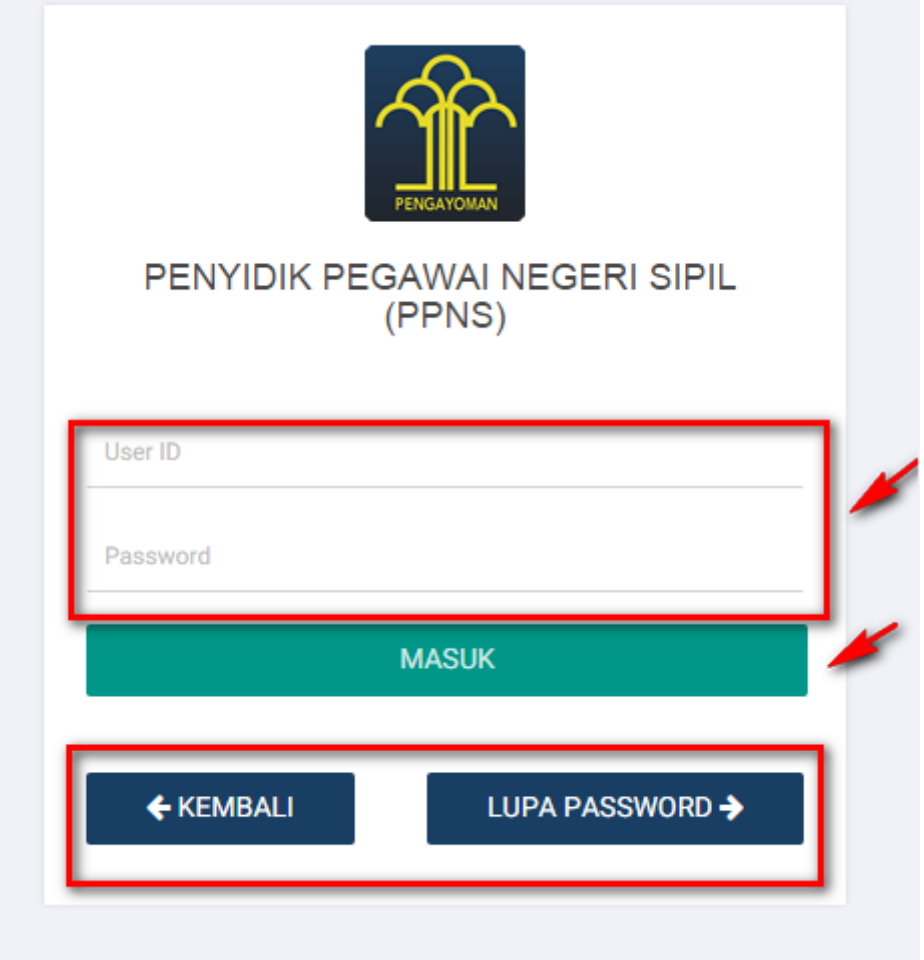

#### **Keterangan :**

**MASUK** 

Pada gambar diatas adalah halaman login dimana para pengguna atau user diharuskan login terlebih dahulu. Akses dengan memasukkan Username dan Password yang telah dibuat, lalu klik tombol

untuk akses.

# **DAFTAR TRANSAKSI KEMENTERIAN/LEMBAGA**

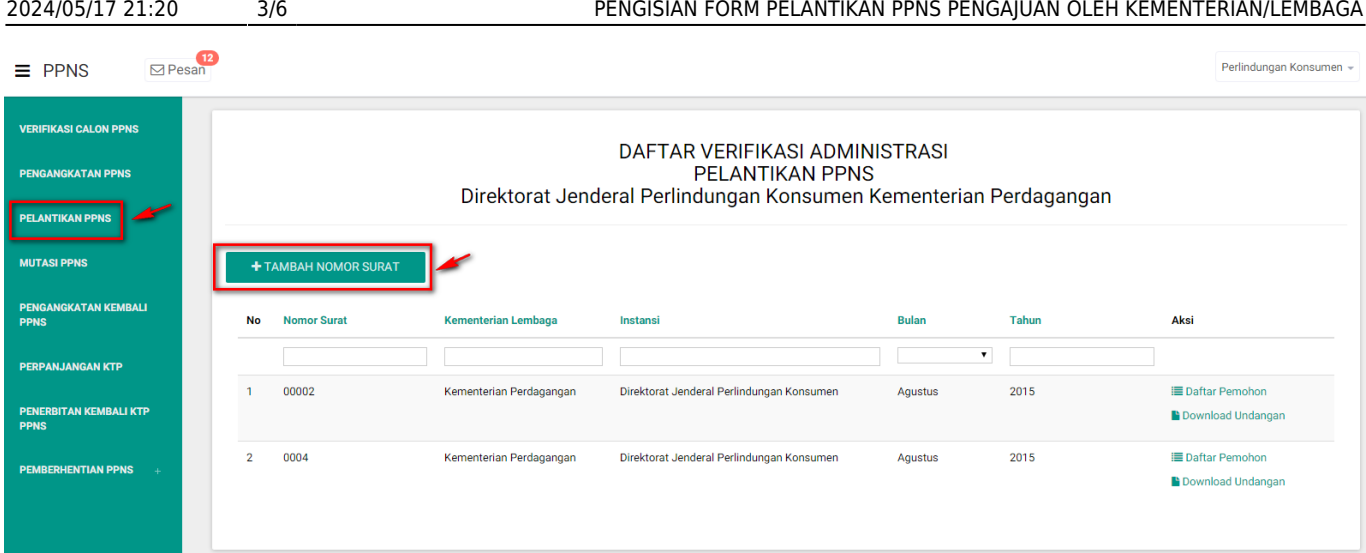

#### **Keterangan :**

Pada gambar diatas adalah Daftar transaksi dari pengajuan Pelantikan PPNS, dimana setiap pengajuan per nomor surat akan masuk ke dalam daftar tersebut. Tahap selanjutnya klik tombol

+ TAMBAH NOMOR SURAT

untuk pengajuan pertama kali.

# **FORM PENAMBAHAN NOMOR SURAT**

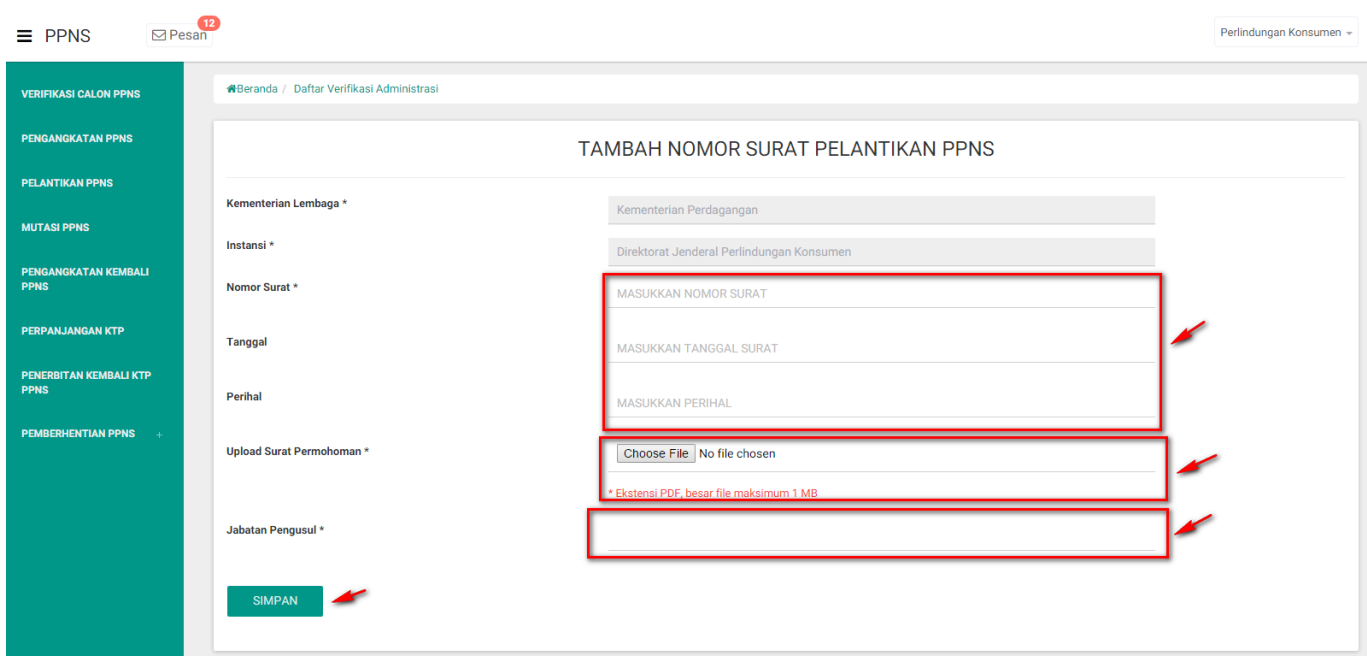

#### **Keterangan :**

Pada gambar diatas adalah Form input penomoran surat pengajuan Pelantikan PPNS. Dimana Kementerian/Lembaga harus memasukkan nomor, tanggal, perihal dan jabatan pengusul yang tercantum pada surat pengajuan dan upload surat permohonan tersebut. Lalu klik tombol

**SIMPAN** 

jika sudah selesai penginputan.

# **DAFTAR PEMOHON**

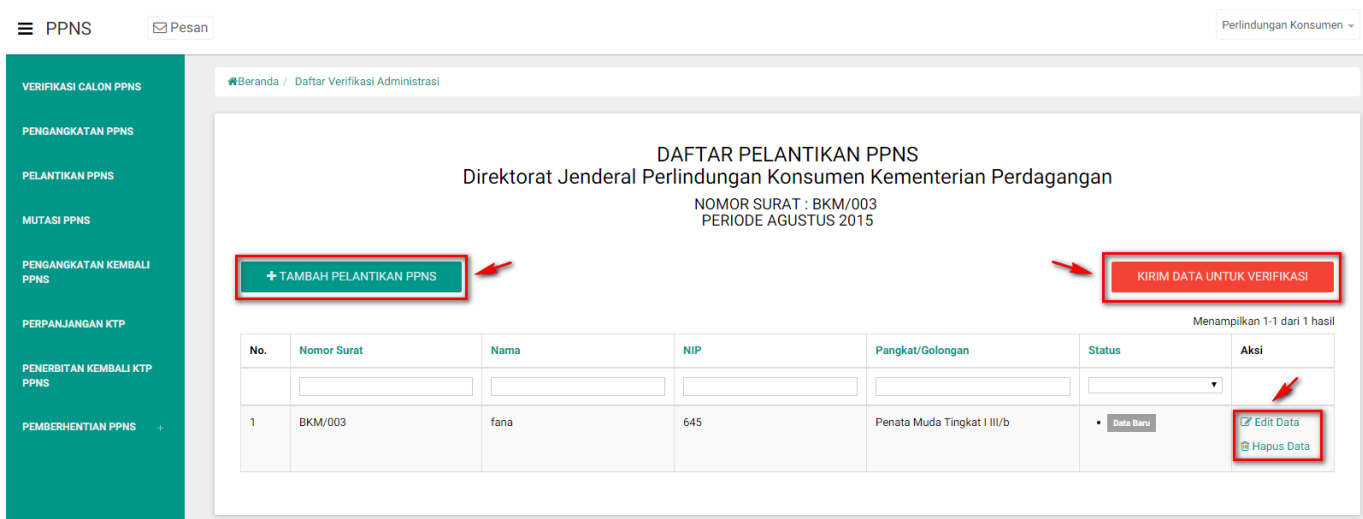

#### **Keterangan :**

Pada gambar diatas adalah Halaman Daftar Pemohon, dimana user kementerian/lembaga bisa

mengklik tombol **+ TAMBAH PEMOHON CALON PPNS** untuk menambahkan input peserta yang ada. User juga bisa mencari data berdasarkan NIP yang ada atau yang sudah terdaftar, ceklis "Cari Data PPNS". Jika sudah dilakukan penginputan tetapi masih ada data yang salah user bisa mengklik "EDIT DATA" tetapi jika sudah selesai meginput form pengisian dan yakin, user bisa mengklik tombol

KIRIM DATA UNTUK VERIFIKASI

maka data yang sudah dikirim akan langsung diverifikasi oleh tim dan tidak bisa di edit kembali.

## **FORM PENGISIAN**

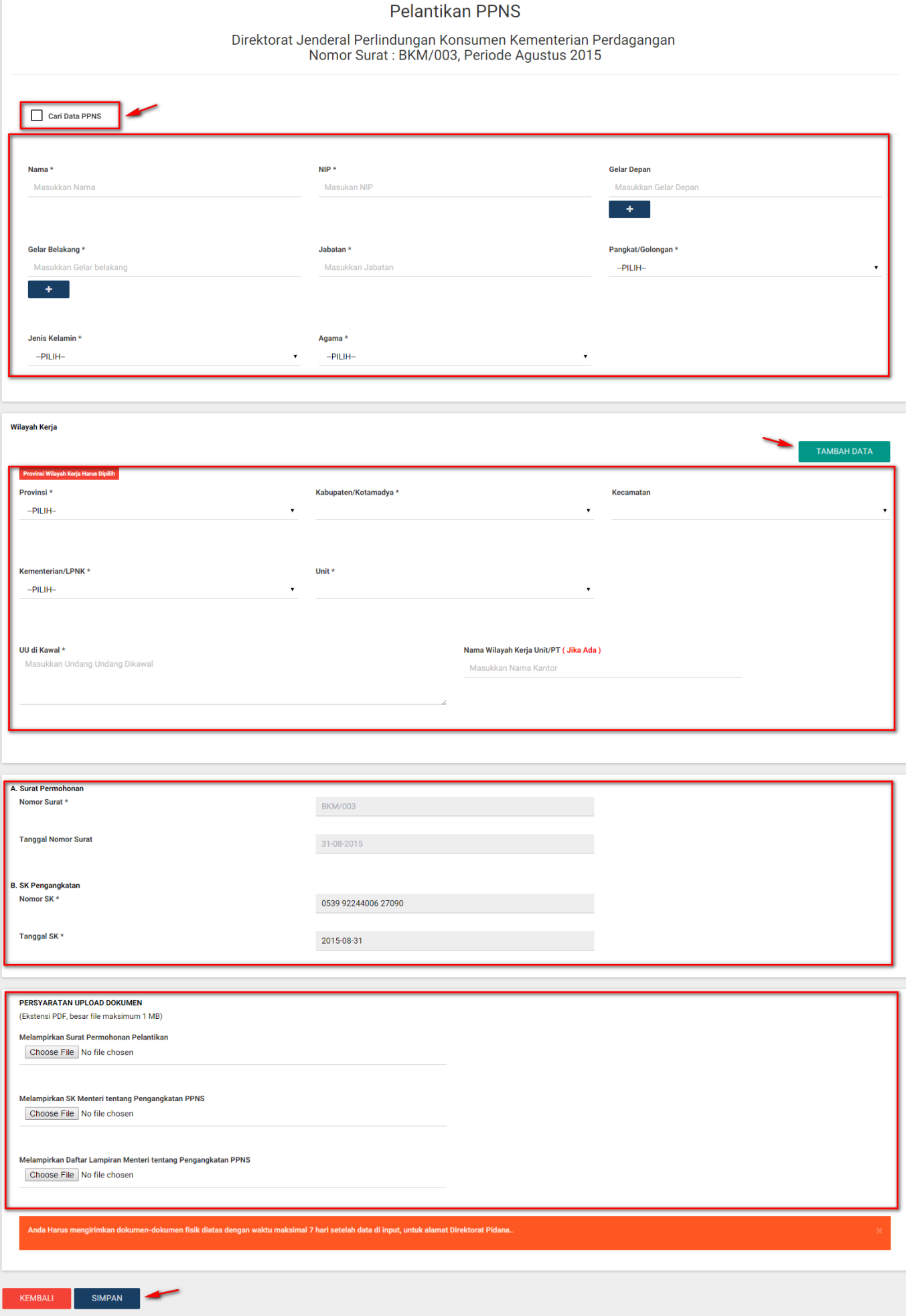

#### **Keterangan :**

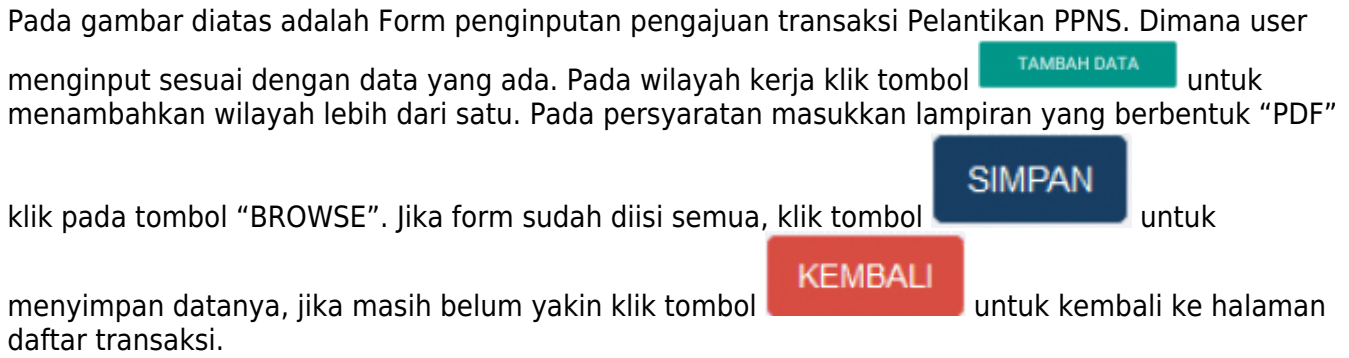

## **DOWNLOAD SURAT VERIFIKASI ADMINISTRASI PPNS**

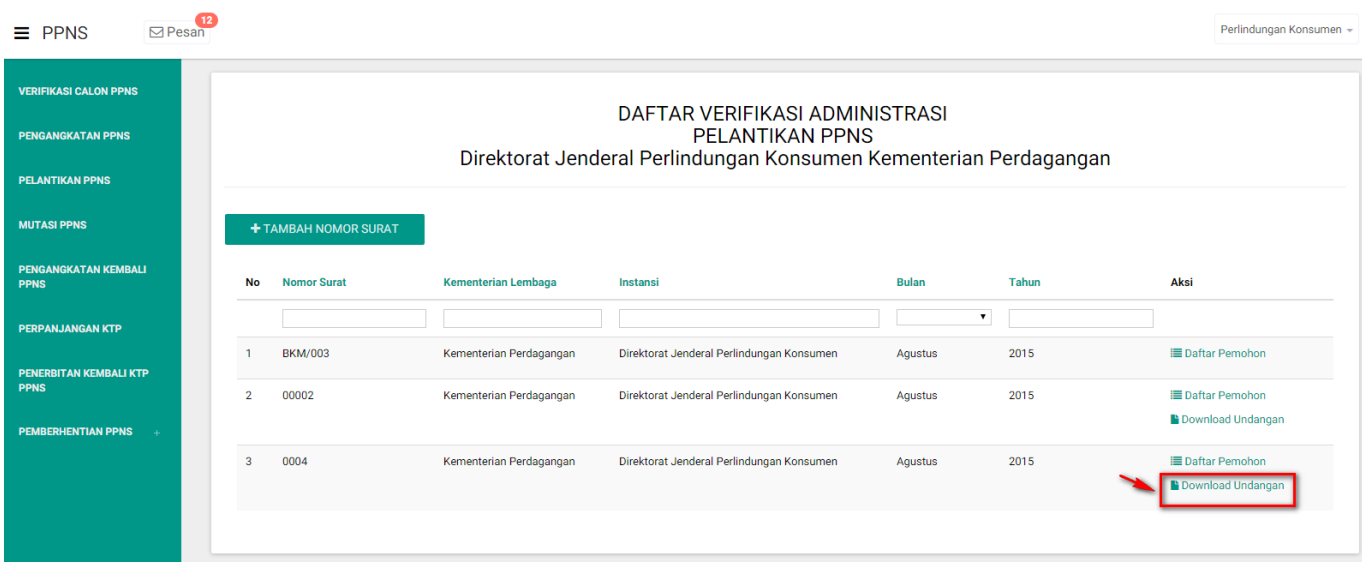

#### **Keterangan :**

Pada gambar diatas adalah Form download surat hasil keluaran Permohonan Pengangkatan PPNS. Klik pada Aksi "Download" pada login Kementerian/Lembaga yang bersangkutan.

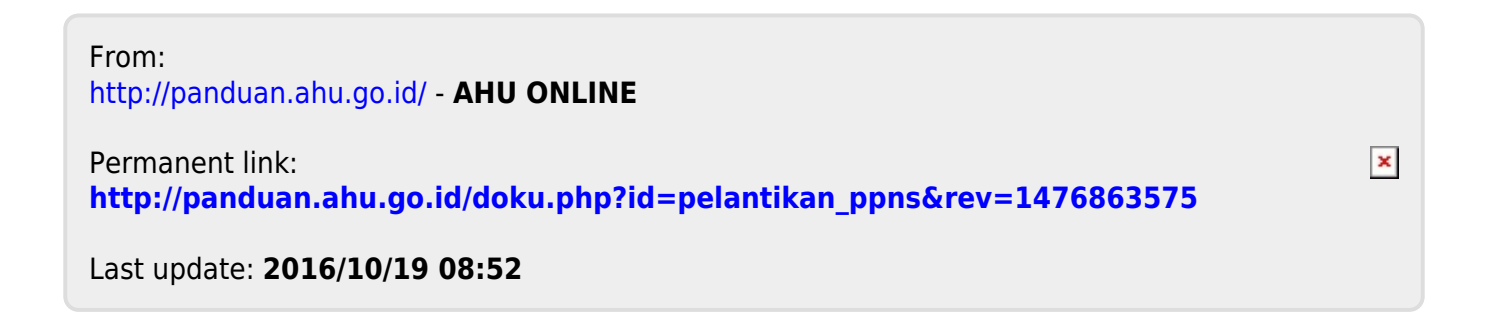